## **How to Delete an Entity Farm**

## From Entity record | Farm tab | Remove button:

- 1. Open an existing entity record from any entities.
- 2. Navigate to Farm tab.
- 3. In the grid area, select the farm you wish to delete, and then click the **Remove button**.

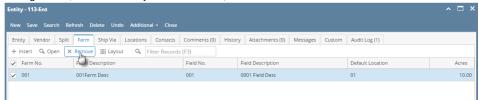

4. Click the **Yes button** on the confirmation message.

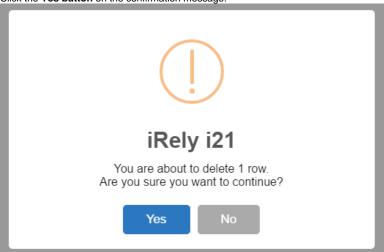

## From Entity Farm | Delete button:

- 1. Open an existing entity record from any entities.
- 2. Navigate to Farm tab.
- 3. In the grid area, select the farm you wish to delete, and then click the **Open button**.

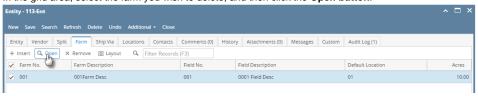

4. On Customer Farm screen, click the Delete toolbar button.

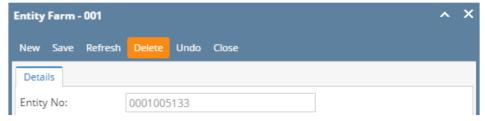

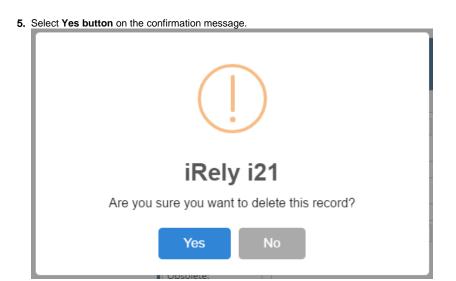